## メールフィルターの設定方法について

ここでは、ウェブメール上で行えるメールフィルターの設定方法について案内いたします。

- (1) ウェブブラウザで「<https://webmail.winknet.ne.jp/>」を入力してください。
- ※ 弊社ホームページ 「<https://www.winknet.ne.jp/>」の「ご契約者専用ページ]→「使い方・ 設定ガイド]→インターネットの[設定ガイドをみる]→[メール転送設定確認・変更] → [メール転送設定はこちら]からもログインできます。

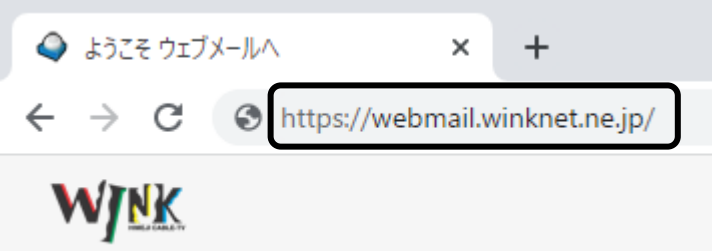

(2) ログイン画面が表示されますので、「登録完了のお知らせ」に記載のメールアドレスと暫定 メールパスワードを入力し、[ログインする]ボタンをクリックしてください。 ※ メールアドレスを変更された場合は、変更後のメールアドレスを入力してください。 ※ パスワードを変更された場合は、変更後のパスワードを入力してください。 ※ パスワードは●印で表示されます。

【meg.winknet.ne.jp のメールをご利用の方】 【yumetv.jp のメールをご利用の方】

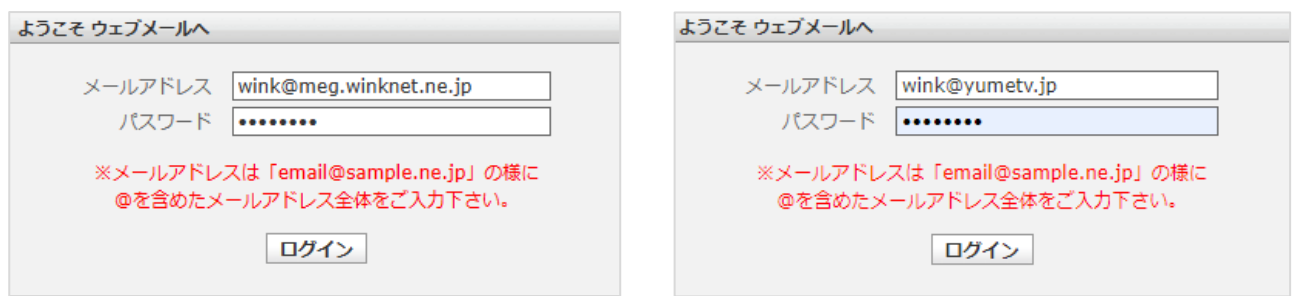

※ ログインに失敗する場合は正しい「メールアドレス」と「パスワード」を入力し、ログインを行ってください。

(3) 画面右上の[個人設定]をクリックしてください。

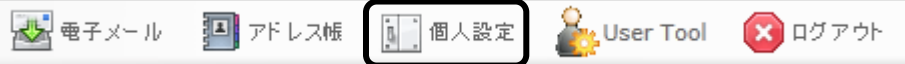

(4) [フィルター]タブをクリックしてください。

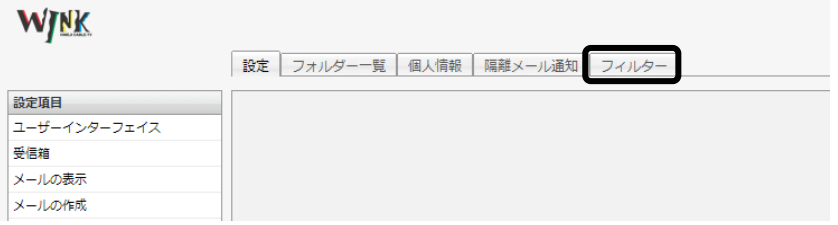

(5) [フィルターの追加]ボタンをクリックしてください。

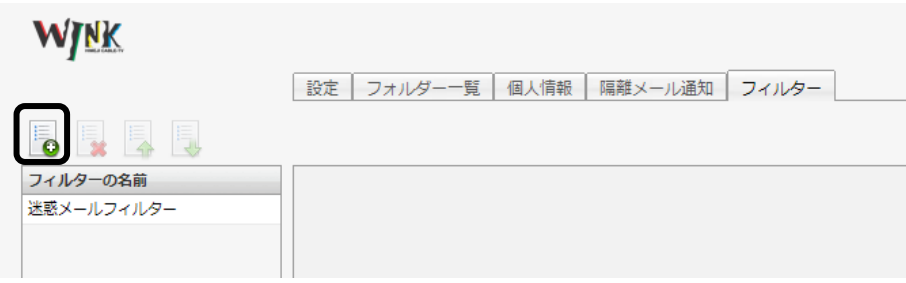

- (6) フィルターの定義画面が表示されます。 ここでは、主に以下のフィルター設定方法について案内いたします。
	- ① メール転送設定方法(すべてのメールを転送する場合) 受信したすべてのメールを、別のメールアドレスに転送する方法です。 以下内容を入力いただき、[保存]ボタンをクリックしてください。

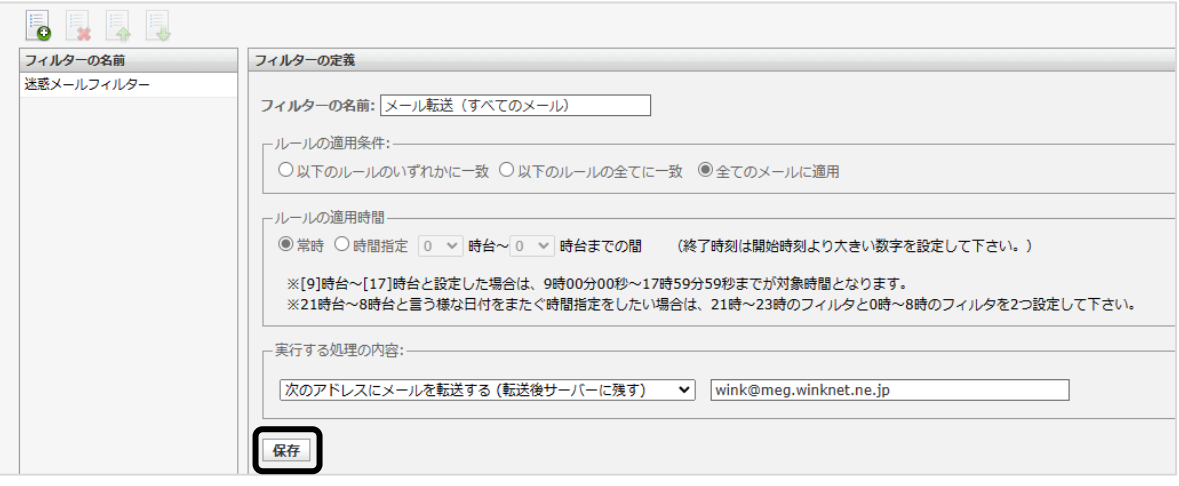

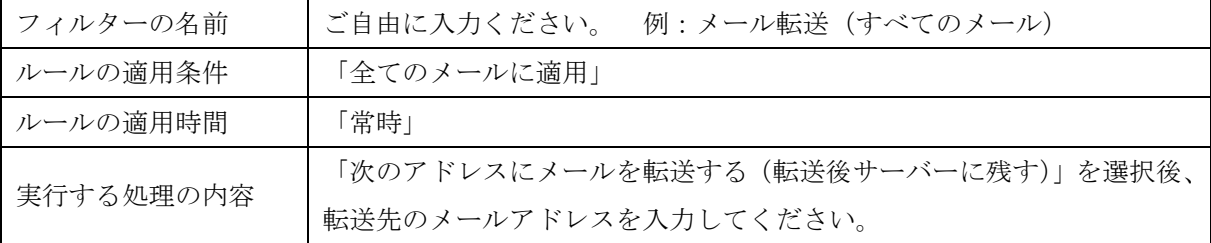

② メール転送設定方法(特定のメールのみを転送する場合)

特定のメールアドレスからのメールのみを、別のメールアドレスに転送する方法です。 以下内容を入力いただき、[保存]ボタンをクリックしてください。

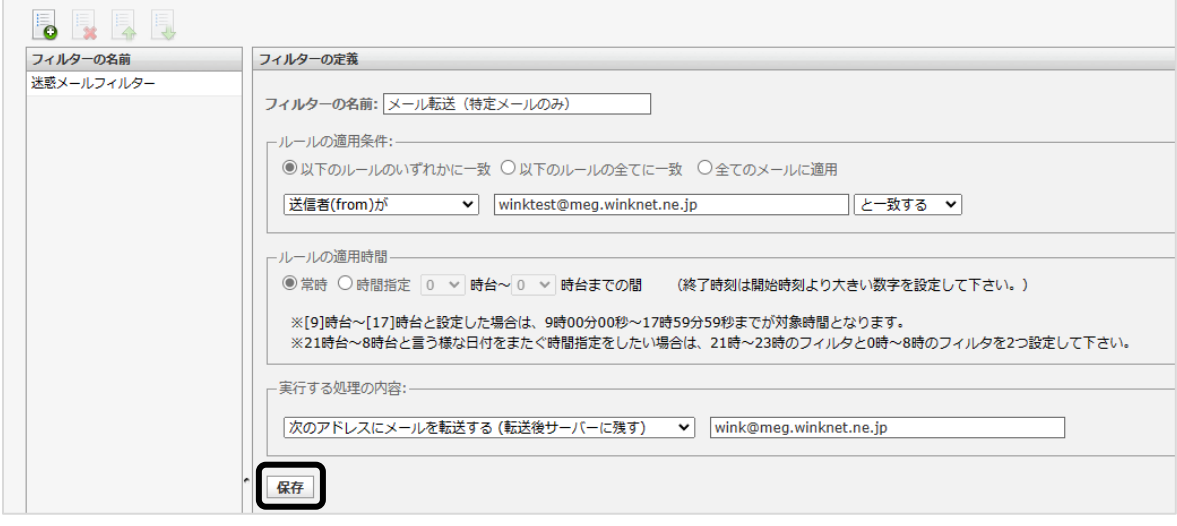

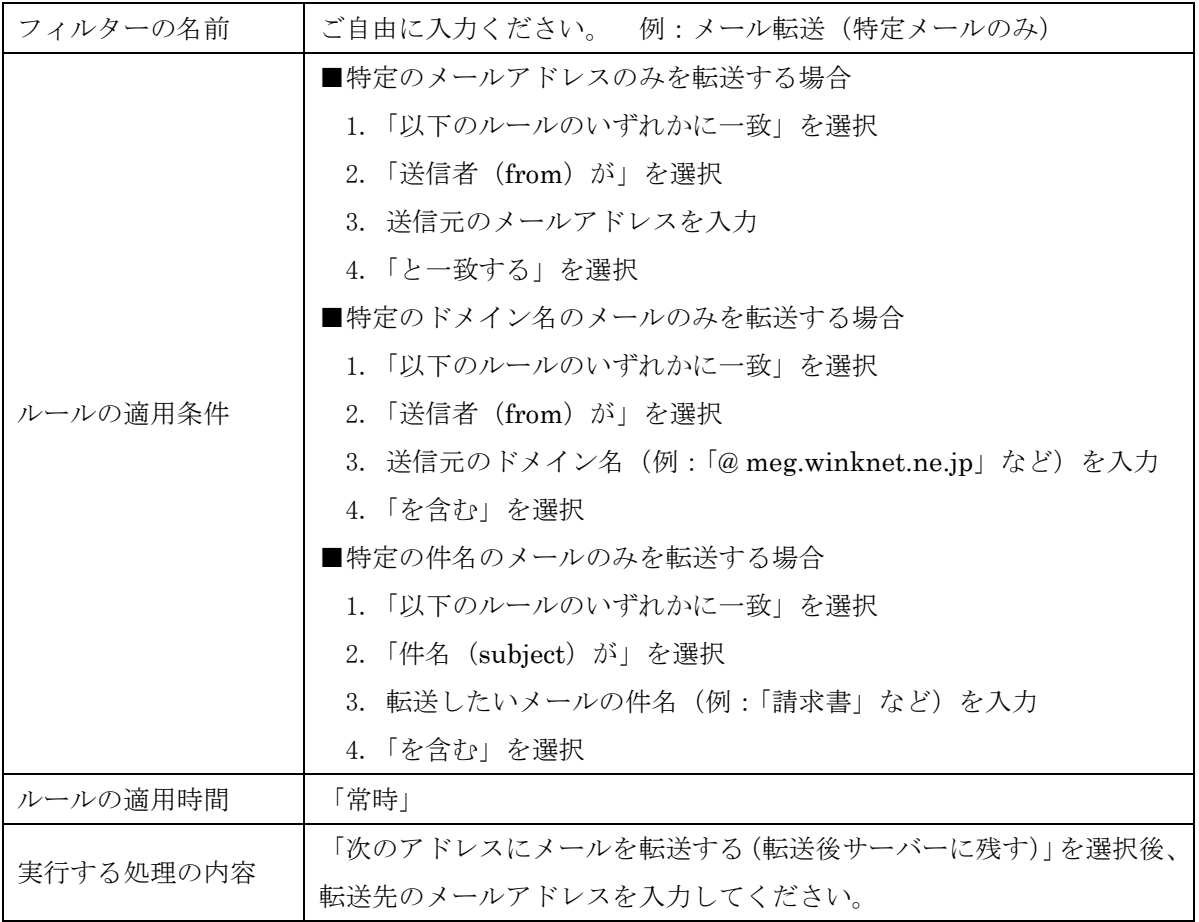

③ バケーションメールを送信する方法

休暇や出張などでメールが確認出来ない時にメールで連絡があった際、不在中を知らせる 内容のメールを自動で返信する機能です。

以下内容を入力いただき、[保存]ボタンをクリックしてください。

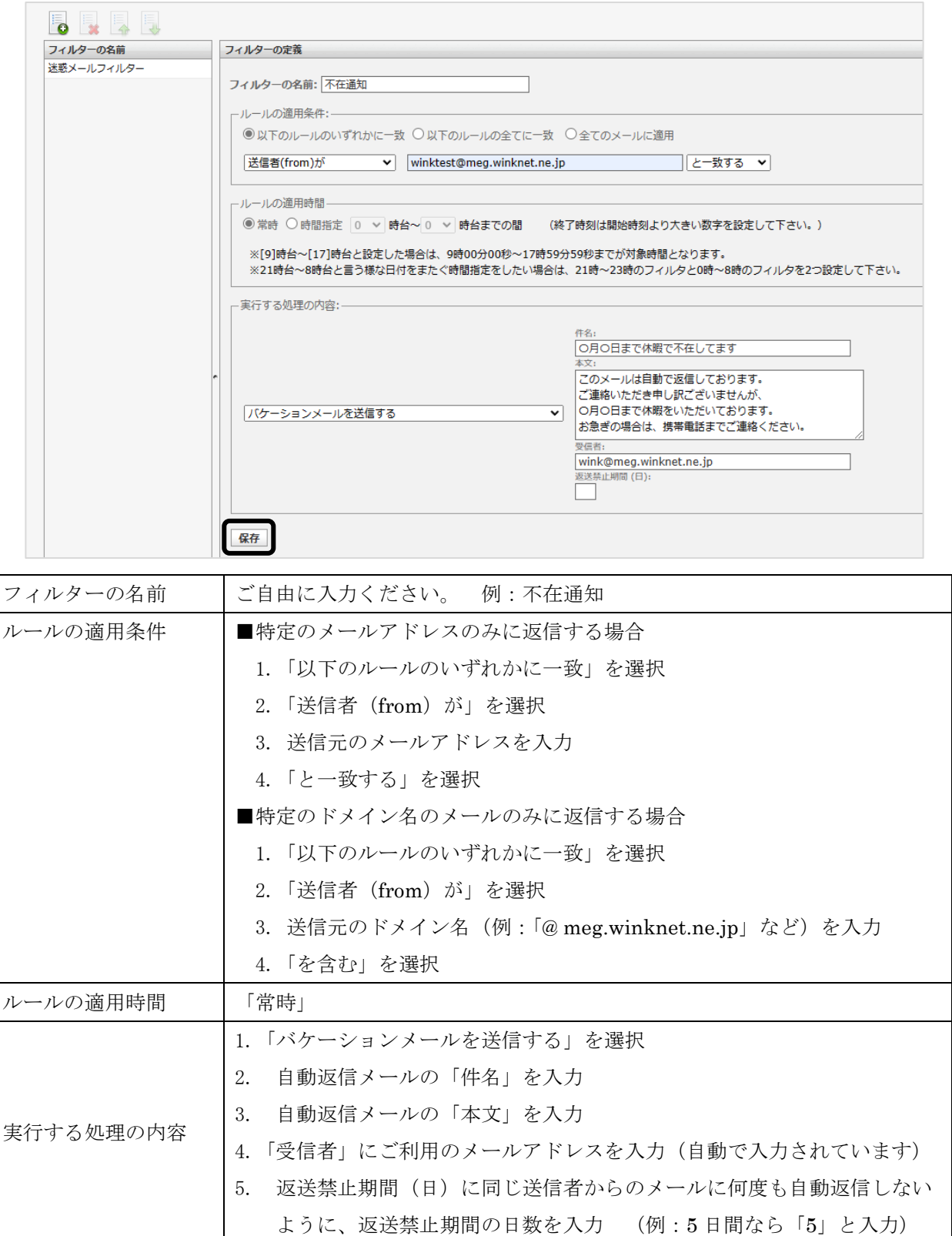

④ メールの振り分け方法

特定のメールをウェブメール上で受信トレイとは別のフォルダーに振り分ける機能です。

まず、振り分け先のフォルダーを作成します。

[フォルダー一覧]をクリックし、[+]をクリックしてください。 次に、[フォルダー名]を入力し [保存]をクリックしてください。

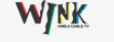

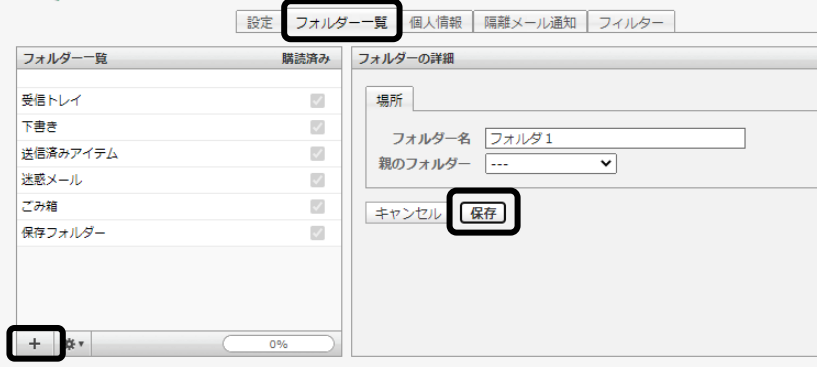

[フィルター]タブをクリックしてください。

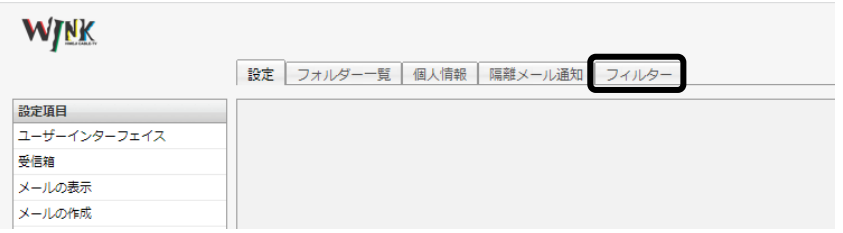

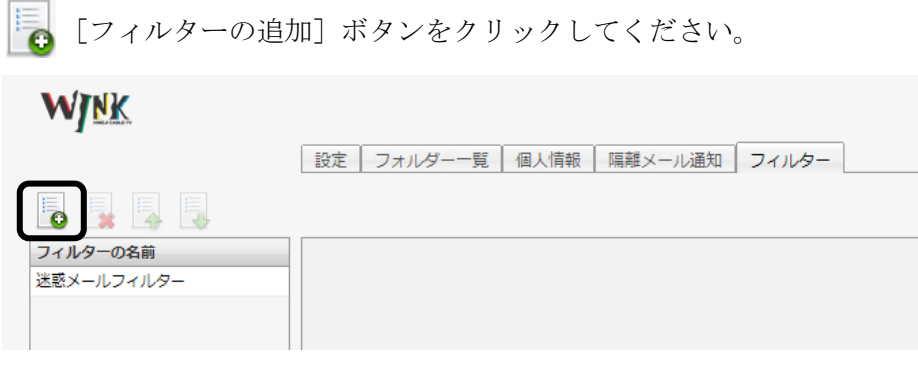

以下内容を入力いただき、[保存]ボタンをクリックしてください。

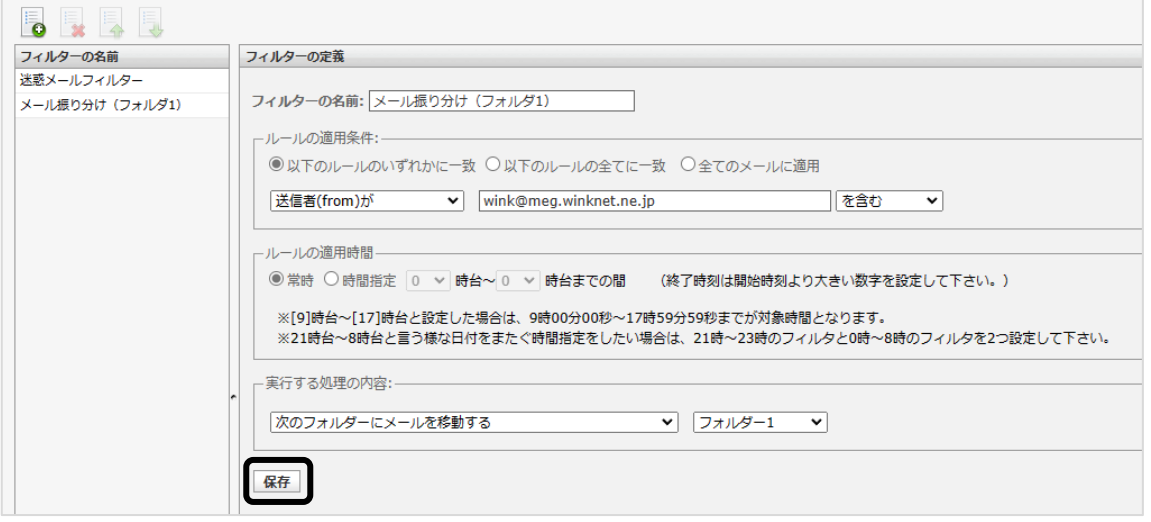

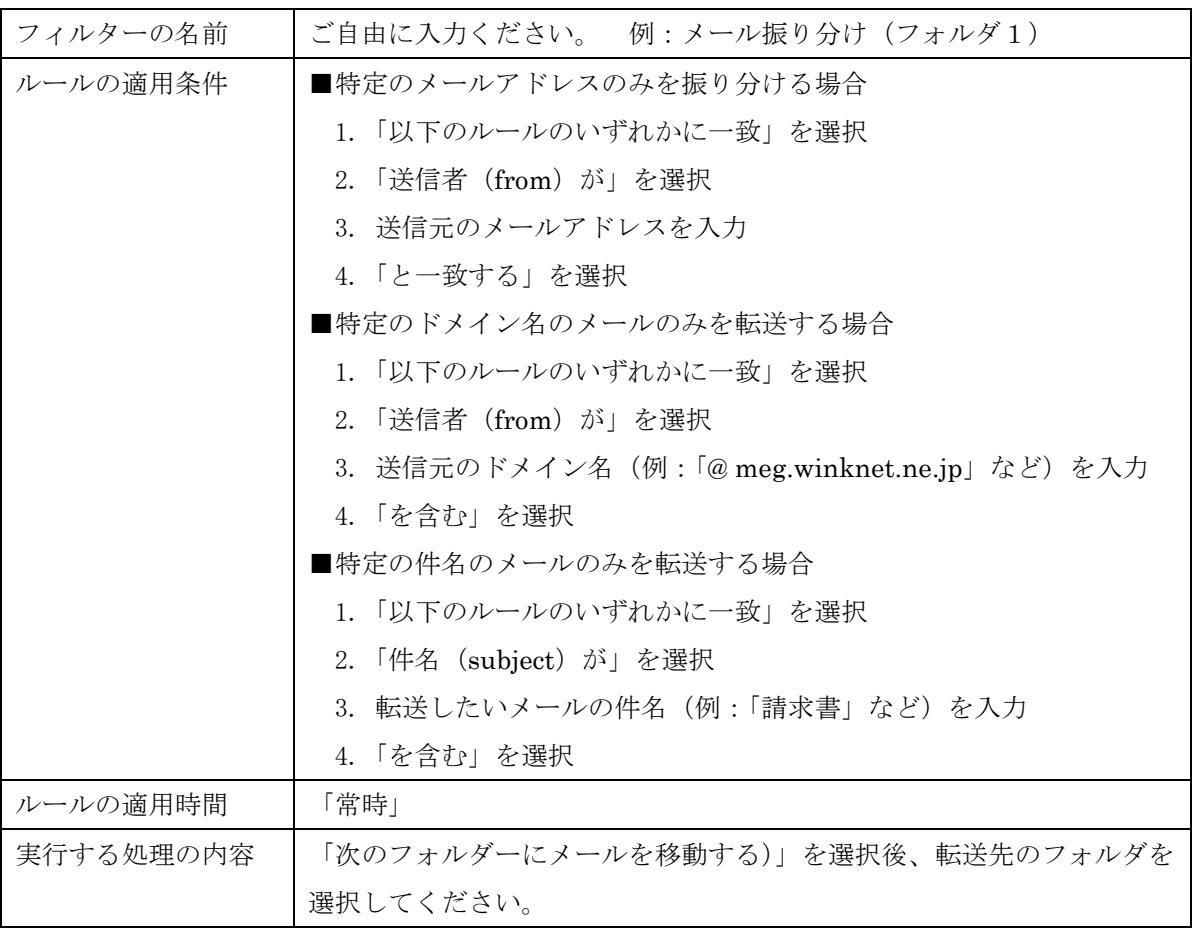

## ユーザーフィルター削除方法

※ 迷惑メールフィルターは削除することができません。

(1) フィルター一覧画面で、削除するフィルターを選択し ま ボタン(削除) をクリックして ください。

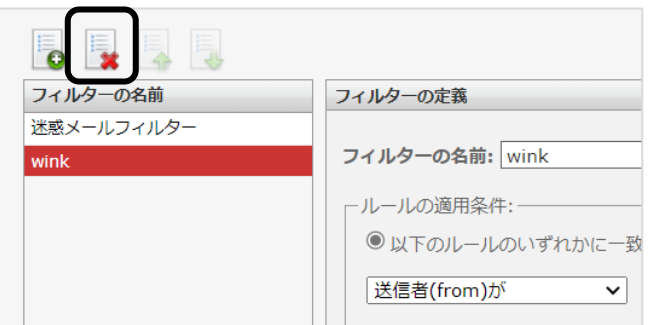

(2) 確認メッセージが表示されます。

削除する場合は[OK]ボタンをクリックしてください。

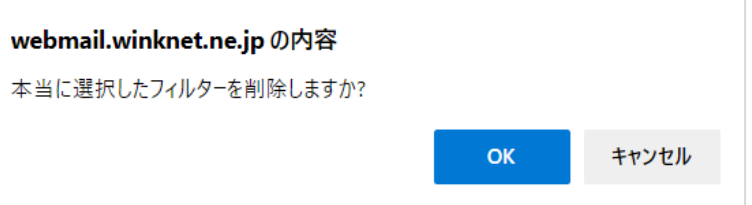

## ユーザーフィルターの優先順位の変更方法

フィルター設定は、通常、フィルター一覧の上から順に適用されます。 適用順を変更したいフィルター設定を選択し、 ニ ボタン (上に移動) または ニ ボタン (下に移動) をクリックしてください。

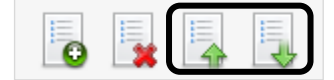